# Conversione di una configurazione point-to-point (1+1) in una BLSR a due fibre  $\overline{\phantom{a}}$

## Sommario

[Introduzione](#page-0-0) **[Prerequisiti](#page-0-1) [Requisiti](#page-0-2)** [Componenti usati](#page-0-3) **[Convenzioni](#page-0-4)** [Premesse](#page-1-0) [Converti punto in punto \(1+1\) in BLSR](#page-1-1) [Informazioni correlate](#page-8-0)

## <span id="page-0-0"></span>Introduzione

Questo documento descrive la procedura per aggiornare una configurazione point-to-point (1+1) (con due nodi) a una rete ONS 15454 con anello di commutazione di linea bidirezionale (BLSR) a due fibre.

## <span id="page-0-1"></span>**Prerequisiti**

### <span id="page-0-2"></span>**Requisiti**

Cisco raccomanda la conoscenza dei seguenti argomenti:

• CISCO ONS 15454

#### <span id="page-0-3"></span>Componenti usati

Le informazioni fornite in questo documento si basano sulle seguenti versioni software e hardware:

- CISCO ONS 15454 versione 4: Tutto
- $\cdot$  CISCO ONS 15454 versione 3: 3.3.0 e successive

Le informazioni discusse in questo documento fanno riferimento a dispositivi usati in uno specifico ambiente di emulazione. Su tutti i dispositivi menzionati nel documento la configurazione è stata ripristinata ai valori predefiniti. Se la rete è operativa, valutare attentamente eventuali conseguenze derivanti dall'uso dei comandi.

### <span id="page-0-4"></span>**Convenzioni**

Per ulteriori informazioni sulle convenzioni usate, consultare il documento [Cisco sulle convenzioni](//www.cisco.com/en/US/tech/tk801/tk36/technologies_tech_note09186a0080121ac5.shtml) [nei suggerimenti tecnici.](//www.cisco.com/en/US/tech/tk801/tk36/technologies_tech_note09186a0080121ac5.shtml)

### <span id="page-1-0"></span>Premesse

Questo documento utilizza un'impostazione lab con due nodi (Node1 e Node2) (vedere Figura 1).

#### Figura 1 - Topologia

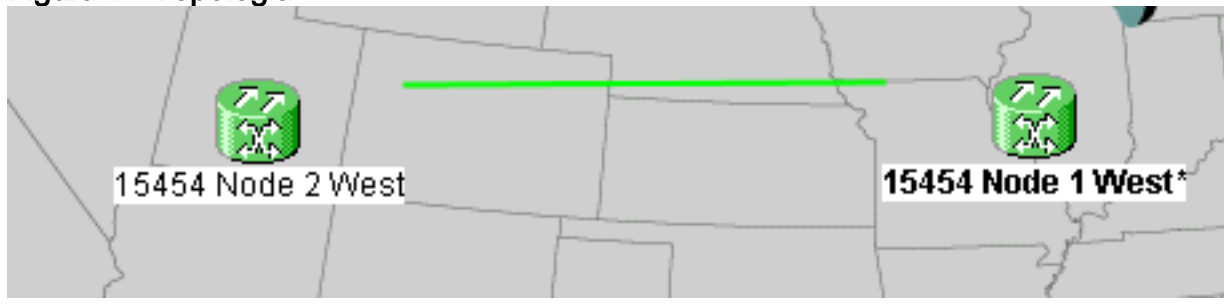

L'impostazione corrente è una configurazione point-to-point (1+1). La capacità della linea è OC-48. Le porte working/active e protection/standby si trovano rispettivamente sullo slot 5 e sullo slot 6 (vedere la Figura 2).

#### Figura 2 - Configurazione point-to-point (1+1)

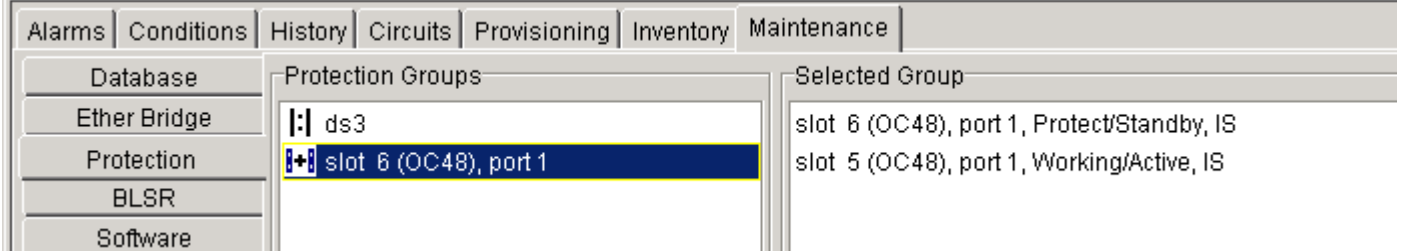

Attualmente sono presenti due circuiti (vedere la Figura 3).

#### Figura 3 - Due circuiti

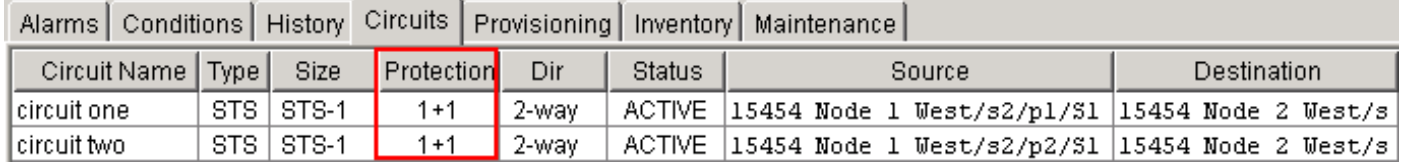

# <span id="page-1-1"></span>Converti punto in punto (1+1) in BLSR

Completare questa procedura per convertire una configurazione point-to-point (1+1) in un anello BLSR a due fibre:

- 1. Accedere a uno dei due nodi.
- 2. Controllare le schede Allarmi e Condizioni per verificare che non vi siano allarmi o condizioni attivi per la rete. Risolvere tutti gli allarmi relativi alla rete prima di procedere.
- 3. Fare clic sulla scheda **Circuiti** (vedere la freccia A nella <u>Figura 4</u>).**Figura 4 Esportazione dei** dati CTC: Circuiti

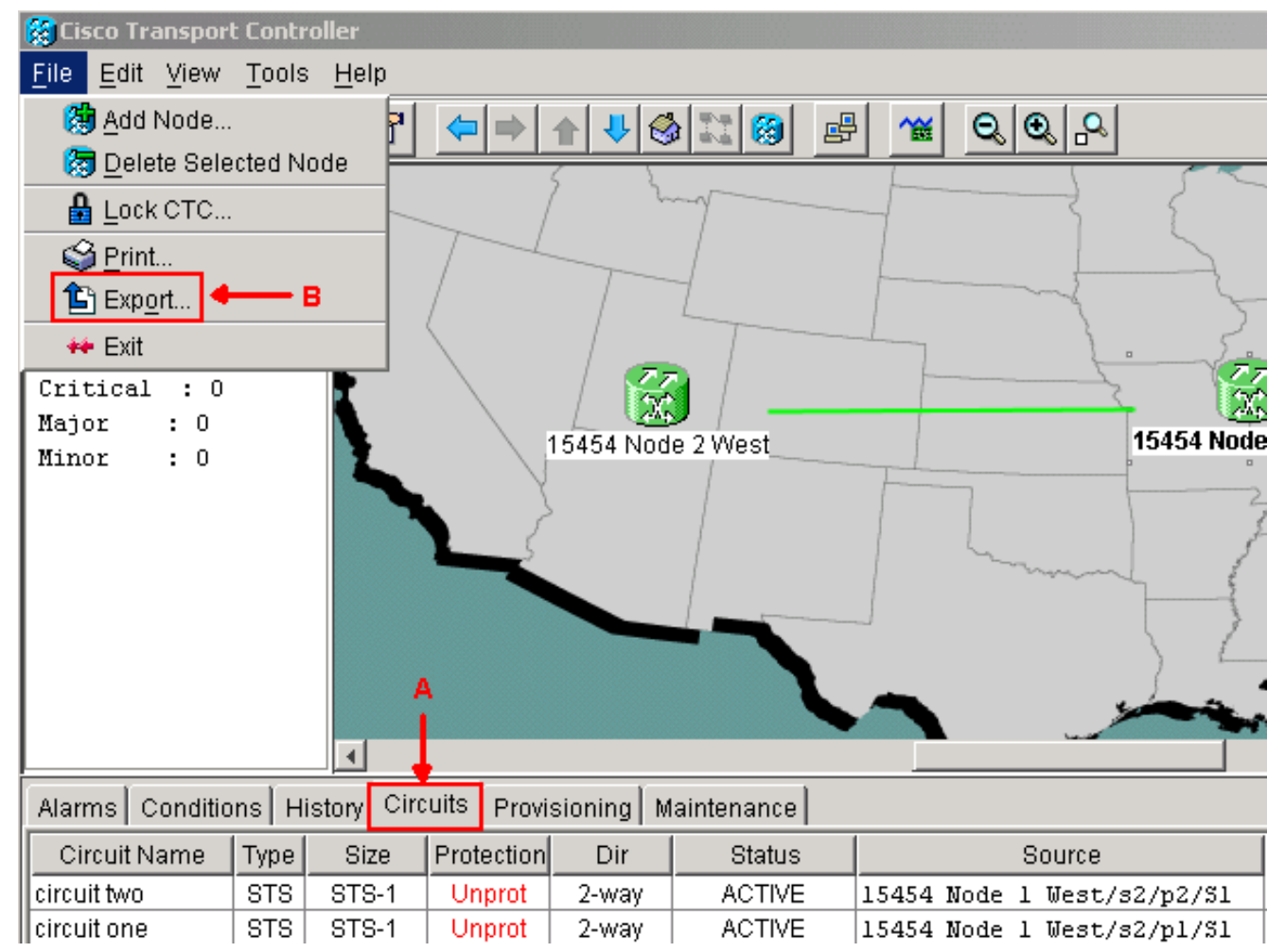

Esportate i dati CTC (circuiti) come riferimento, poiché dovete eliminare alcuni circuiti e 4. crearli di nuovo in seguito. Attenersi alla seguente procedura:Selezionare File > Esporta (vedere la freccia B nella Figura 4).Selezionare un formato di dati nella finestra di dialogo EXPORT (vedere la Figura 5). Sono disponibili tre opzioni:Come HTML - Questa opzione consente di salvare i dati come semplici file di tabella HTML senza elementi grafici. È possibile visualizzare o modificare il file con applicazioni quali Netscape Navigator, Microsoft Internet Explorer o altre applicazioni che consentono di aprire file HTML.Come CSV: questa opzione consente di salvare la tabella CTC come valori separati da virgola (CSV).Come TSV (As TSV) - Questa opzione consente di salvare la tabella CTC come valori separati da tabulazione (TSV).Figura 5 - Finestra di dialogo ESPORTA

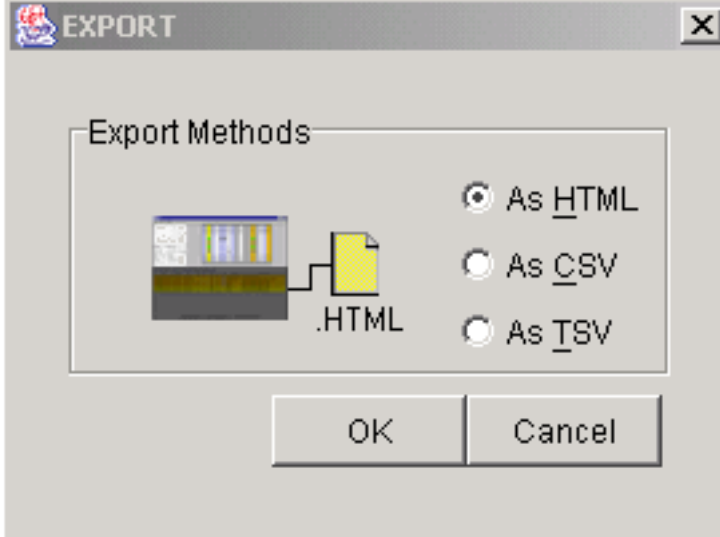

Passare alla directory in cui si desidera

memorizzare il file. Fare clic su OK

5. Fare clic con il pulsante destro del mouse su un'estensione adiacente al nodo connesso e

scegliere Circuiti dal menu di scelta rapida (vedere Figura 6). Figura 6 - Selezione di circuiti dal menu di scelta rapida

Span:15454 Node 1 West/s5/p1 - 15454 Node 2 West/s5/p1 (1+1 OC48)

**Circuits** 

Go To 15454 Node 2 West/s5/p1

Go To 15454 Node 1 West/s5/p1

Viene

visualizzata la finestra Circuiti su estensione (vedere la Figura 7).Figura 7 - Circuiti sullo span

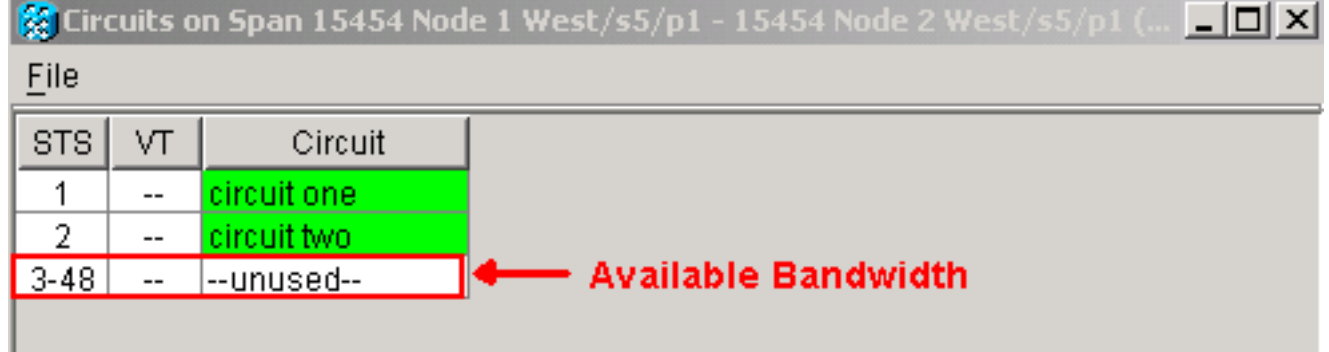

- 6. Verificare che il numero totale di circuiti STS (Synchronous Transport Signal) attivi non superi il 50% della larghezza di banda di span. Usare l'elenco dei circuiti esportato nel passaggio 4 per notare tutti i circuiti che rientrano nel 50% superiore della larghezza di banda sull'estensione. È necessario eliminare questi circuiti e crearli di nuovo più avanti nella procedura.Nella colonna Circuito (Circuit), viene visualizzato un blocco Unused (vedere la Figura 7). Questo numero deve superare il 50% della larghezza di banda dell'estensione. Per un OC-48, non è necessario effettuare il provisioning di più di 24 STS nell'intervallo. Per un OC-12, non è necessario effettuare il provisioning di più di 6 STS nell'intervallo.
- Ripetere i passaggi 3 e 4 per ogni nodo coinvolto nella conversione da punto a punto a 7. BLSR.
- Assicuratevi che lo slot di lavoro 1+1 sia attivo su entrambe le estremità dell'estensione che 8. desiderate convertire in BLSR. Prendere nota degli slot funzionanti e della porta di protezione come riferimento nel passaggio 12. Eseguire i seguenti passaggi:Fare clic su Manutenzione > Protezione nella vista Nodo.Verificare se lo slot/la porta di lavoro nel riquadro Gruppo selezionato viene visualizzato come In funzione/Attivo nella sezione Gruppo selezionato (vedere la Figura 2).
- Eliminare un gruppo protezione dati in ogni nodo che supporta l'estensione point-to-point. 9.Attenersi alla seguente procedura: Fare clic sulle schede Provisioning > Protezione nella vista Nodo.Selezionare il gruppo protezione dati da eliminare e fare clic su Elimina (vedere la Figura 8).Figura 8 - Eliminazione di un gruppo protezione dati

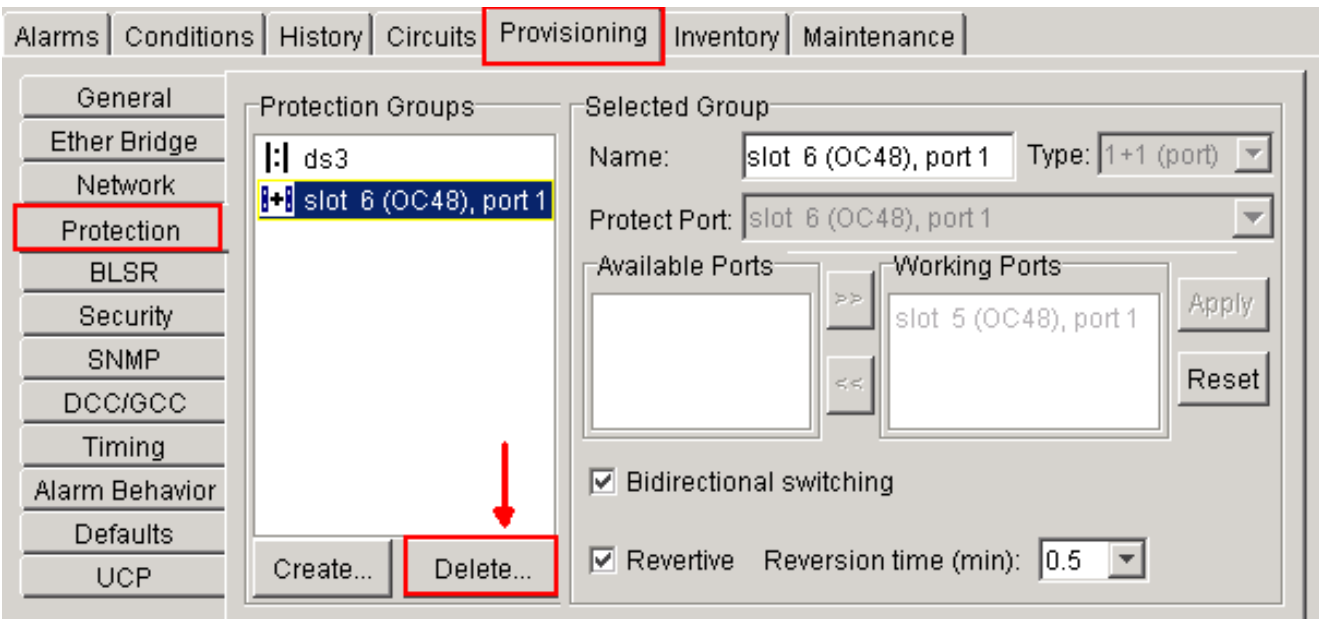

Fare clic su Sì nella finestra di messaggio di conferma Elimina gruppo protezione dati. Figura 9 - Elimina gruppo protezione dati

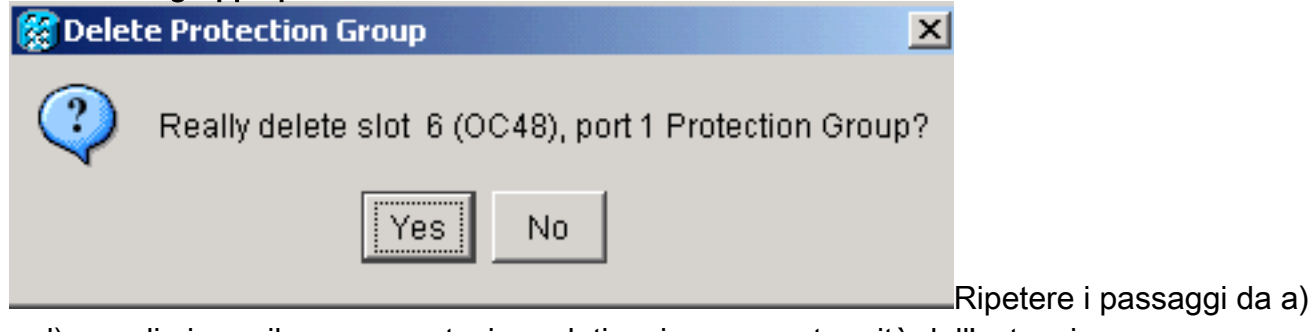

a d) per eliminare il gruppo protezione dati a ciascuna estremità dell'estensione.

- 10. Verificare la fibra dalla porta di protezione su un nodo terminale alla porta di protezione sull'altro nodo terminale.
- 11. Creare terminazioni del canale di comunicazione dati SONET (SDCC) sugli slot Protect precedenti annotati nel passaggio 8. Su entrambi i nodi 1 e 2, eseguire questa procedura:Fare clic su Circuiti > DCC/GCC nella vista Nodo (vedere la Figura 10). Figura 10

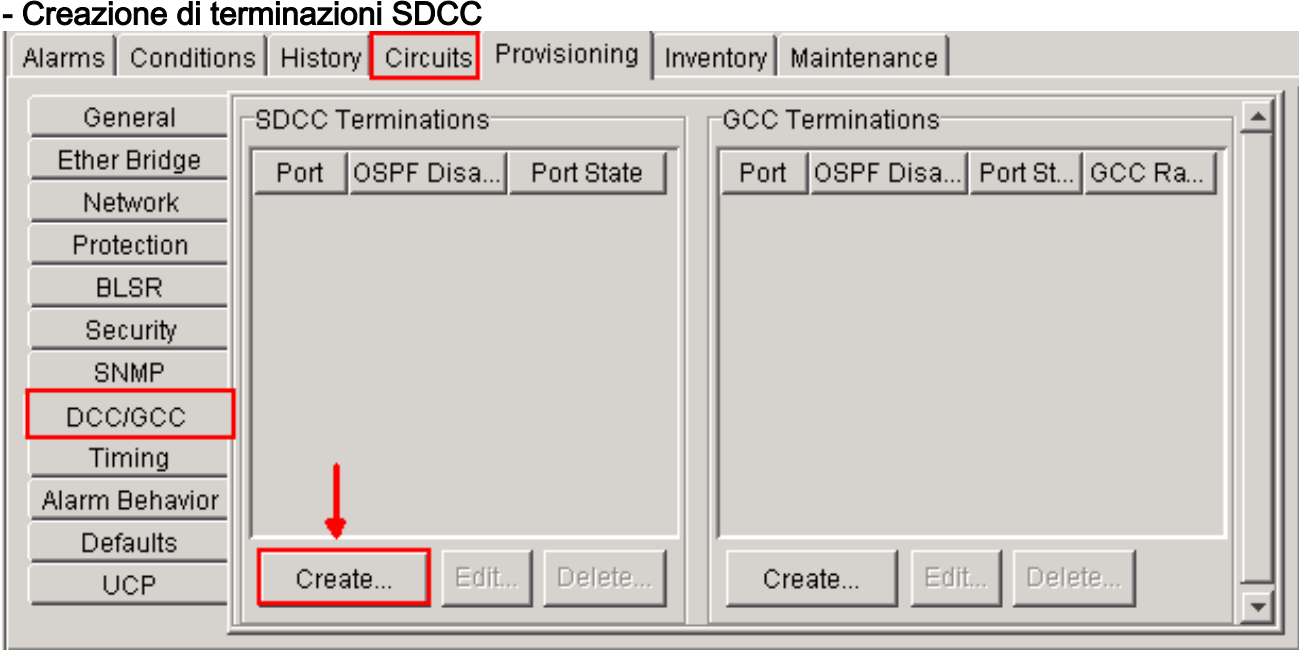

Fare clic su Crea. Viene visualizzata la finestra di dialogo Crea terminazioni SDCC (vedere la Figura 11).Figura 11 - Finestra di dialogo Crea terminazioni SDCC

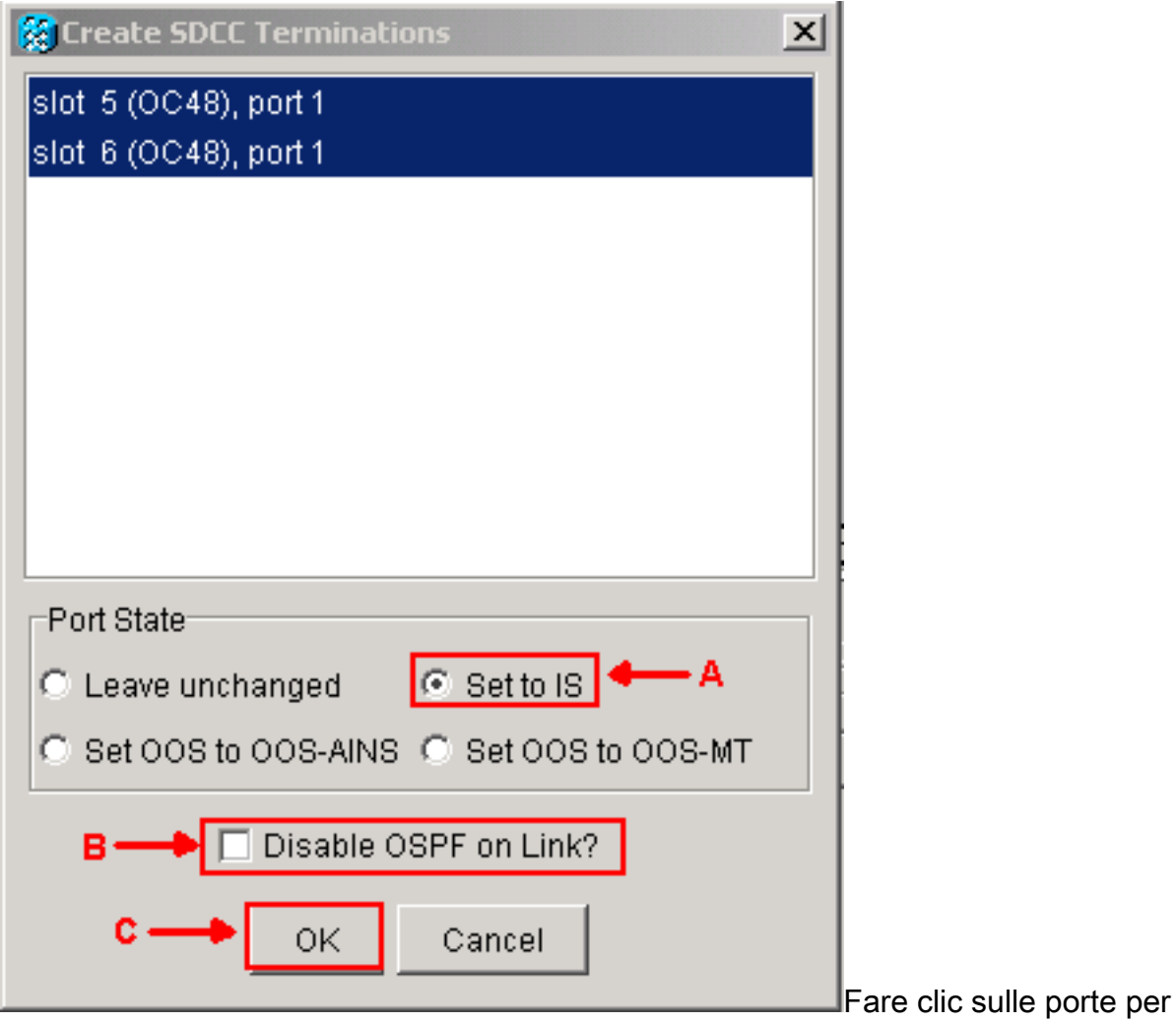

terminare SDCC. Per selezionare più porte, premere MAIUSC o CTRL.Fare clic sul pulsante di scelta Imposta su IS nell'area Stato porta (vedere la freccia A nella Figura 11).Verificare che la casella di controllo Disabilita OSPF su collegamento DCC non sia selezionata (vedere la freccia B nella Figura 11). Fare clic su OK (vedere la freccia C nella Figura 11).

- 12. Per i circuiti su cui è stato eseguito il provisioning su un STS che ora fa parte della larghezza di banda di protezione (STS da 7 a 12 per un BLSR OC12, STS da 25 a 48 per un BLSR OC-48 e STS da 97 a 192 per un BLSR OC-192), eliminare ogni circuito. Consultare le note sull'elenco dei circuiti dal punto 6.Nota: l'eliminazione dei circuiti può influire sul servizio.
- 13. Selezionare Provisioning > BLSR nella vista di rete, quindi fare clic su Create BLSR (vedere la Figura 12). Figura 12 - Creazione di BLSR

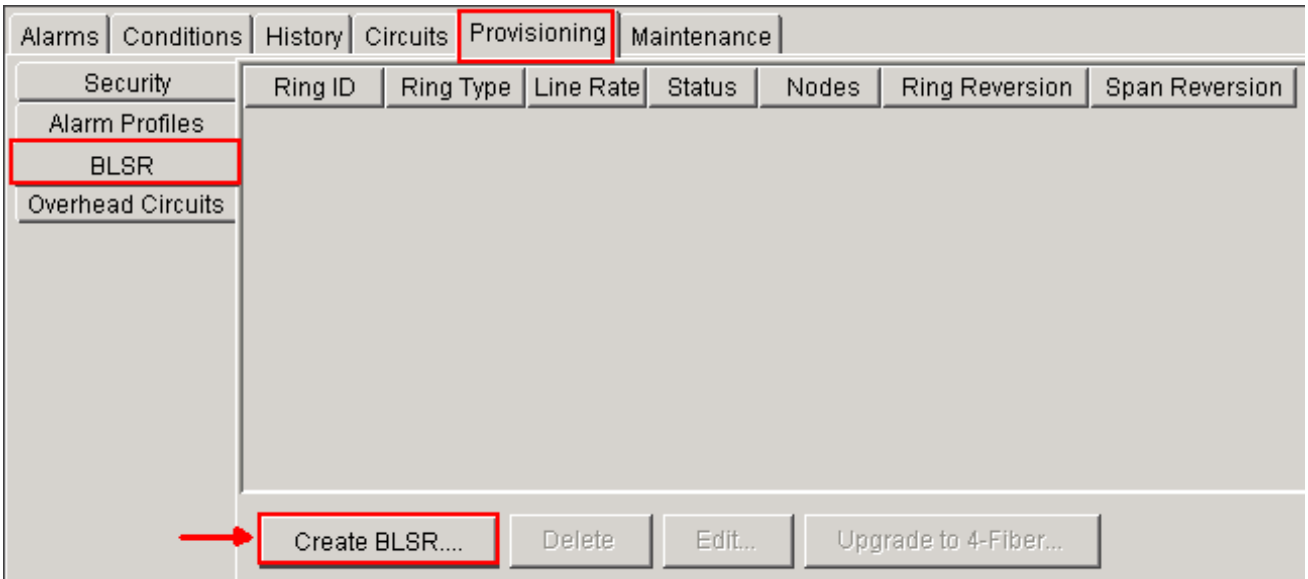

14. Impostate le proprietà BLSR nella finestra di dialogo Creazione BLSR (BLSR Creation) (vedere la Figura 13).Tipo di anello: Scegliere il tipo di anello BLSR, a due o a quattro fibre.Speed: Scegliere la velocità dell'anello BLSRID squillo: Assegnare un ID anello. Il valore deve essere compreso tra 0 e 9999.Tempo di inversione (inversione ad anello o inversione di span): Impostare il tempo che deve trascorrere prima che il traffico torni al percorso di lavoro originale dopo un commutatore ad anello. Il valore predefinito è 5 minuti.Figura 13 - Attributi BLSR

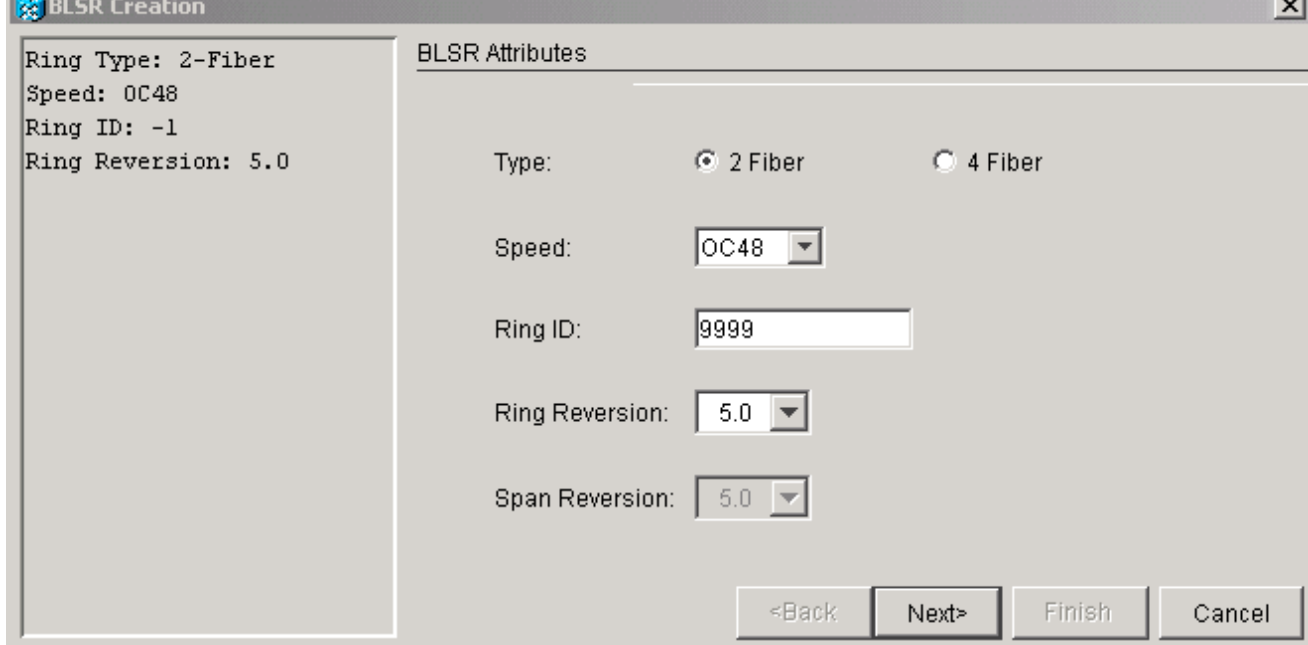

**College** 

15. Fare clic su **Next** (Avanti). Viene visualizzata la grafica di rete (vedere la <u>Figura 14</u>).**Figura** 14 - Topologia BLSR

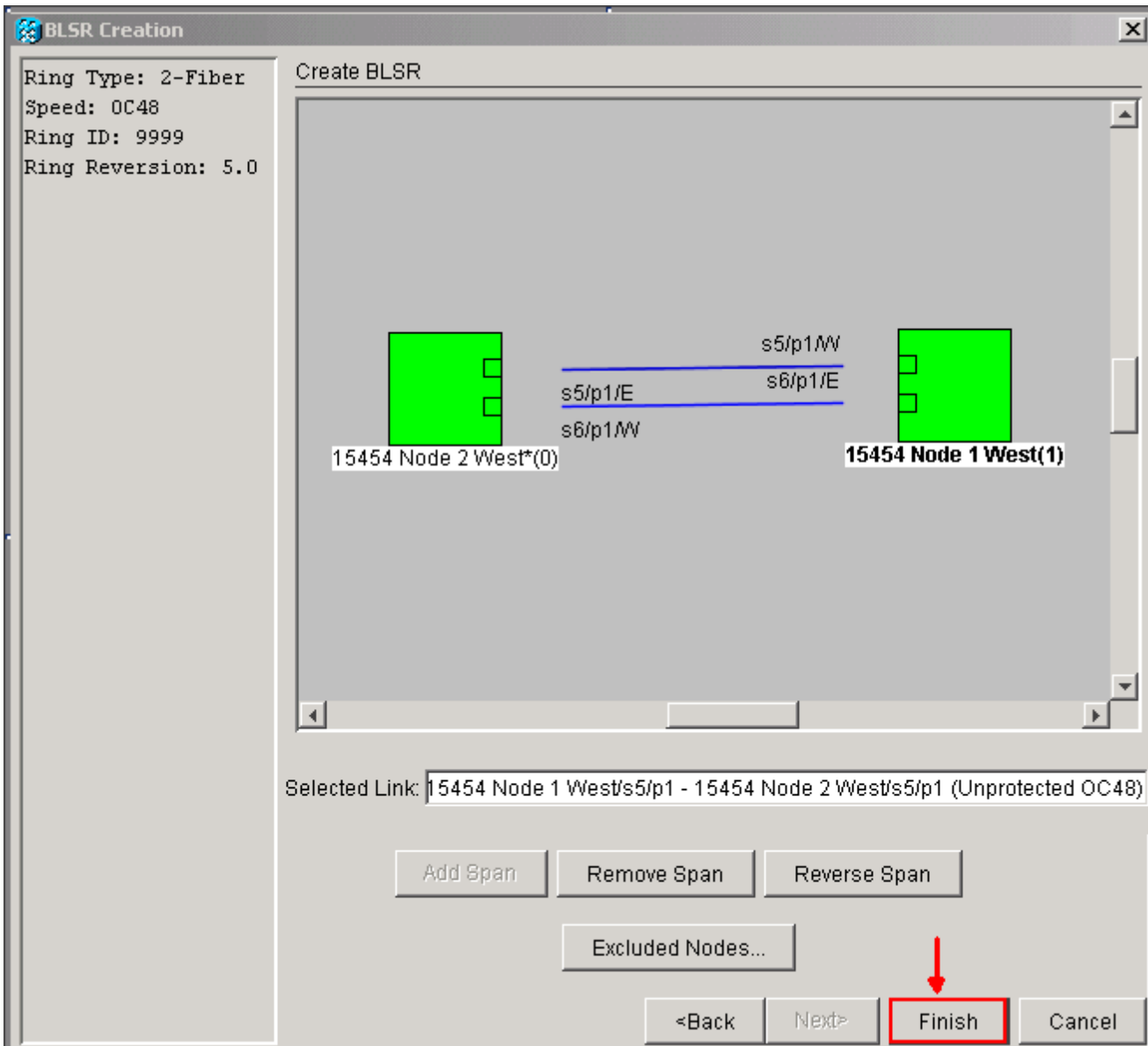

- 16. Fare doppio clic su una linea di estensione BLSR nell'immagine di rete. Se la linea di estensione è DCC collegata ad altre schede BLSR che costituiscono un anello completo, le linee diventano blu e viene visualizzato il pulsante Fine. Se le linee non formano un anello completo, fate doppio clic sulle linee di estensione finché non si forma un anello completo.
- 17. Fare clic su Finish (Fine) per completare la creazione dei due BLSR fibra. Viene visualizzata la BLSR (vedere la Figura 15).Figura 15 - Verifica della creazione di 2 BLSR fibra

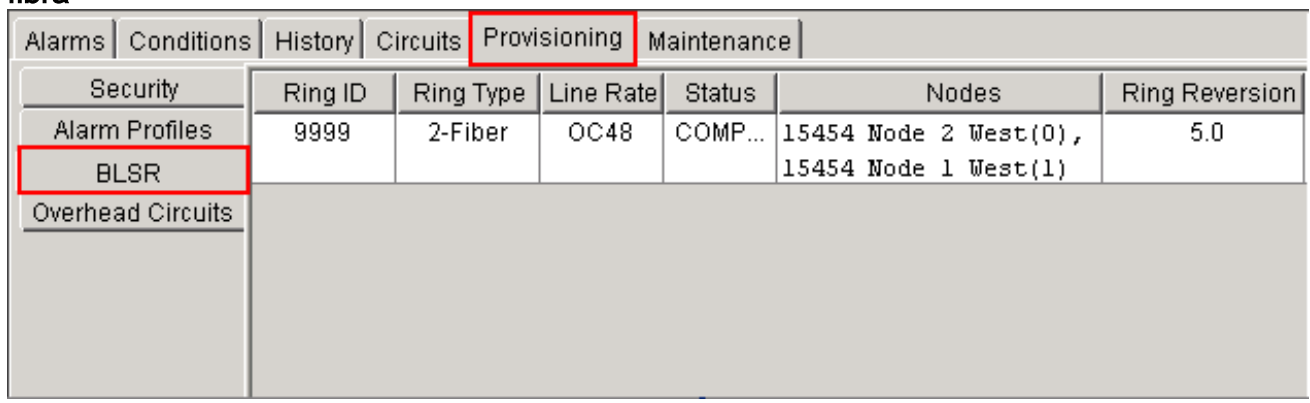

- 18. Ricreare i circuiti eliminati nel passaggio 12.
- 19. Nella visualizzazione Rete fare clic su Circuiti. Sotto la colonna Protection (Protezione), entrambi i circuiti mostrano 2F-BLSR (vedere la Figura 16). Prima della conversione,

entrambi i circuiti mostrano 1+1 (vedere la Figura 3). Figura 16 - Circuiti

|                            |  |  |  | Alarms   Conditions   History Circuits   Provisioning   Maintenance |  |        |        |  |                                                       |             |  |  |
|----------------------------|--|--|--|---------------------------------------------------------------------|--|--------|--------|--|-------------------------------------------------------|-------------|--|--|
| Circuit Name   Type   Size |  |  |  | <b>Protection</b> Dir                                               |  | Status | Source |  |                                                       | Destination |  |  |
| l circuit two              |  |  |  | STS   STS-1 2F-BLSR   2-way                                         |  |        |        |  | ACTIVE 15454 Node 1 West/s2/p2/S1 15454 Node 2 West/s |             |  |  |
| l circuit one              |  |  |  | STS   STS-1   2F-BLSR   2-way                                       |  |        |        |  | ACTIVE 15454 Node 1 West/s2/p1/S1 15454 Node 2 West/s |             |  |  |
|                            |  |  |  |                                                                     |  |        |        |  |                                                       |             |  |  |
|                            |  |  |  |                                                                     |  |        |        |  |                                                       |             |  |  |
|                            |  |  |  |                                                                     |  |        |        |  |                                                       |             |  |  |

# <span id="page-8-0"></span>Informazioni correlate

- [Guida alla procedura di Cisco ONS 15454](//www.cisco.com/en/US/docs/optical/15000r8_0/15454/sonet/procedure/guide/r80procd.html?referring_site=bodynav)
- [Documentazione e supporto tecnico Cisco Systems](//www.cisco.com/cisco/web/support/index.html?referring_site=bodynav)